# **– Windows 7** Quick Setup Guide

This is a quick configuration guide

For a more comprehensive guide please visit: **http://www.ucl.ac.uk/isd/students/wireless/eduroam/ guide/win\_7**

**Note:** If you are not from UCL you will need to contact your home institution for assistance, more details can be found at the address below. You may need assistance from someone with a valid UCL username and password to access this website. **http://www.ja.net/services/authentication-and-authorisation/ janet-roaming/participating-organisations-map.html**

- 1. Open the properties window of your Wireless Adapter. Select (Windows) *Start > Control Panel > Network and Internet (icon) > Network and Sharing Centre (icon) > Manage Wireless Networks*
- 2. If the eduroam Network is displayed in the list of available Networks, highlight and select the – Remove button.
	- 3. Select the + Add and Manually create a network profile and enter the following details:

Network name (SSID): **eduroam** Security Type: **WPA-Enterprise** Encryption Type: **TKIP** Security Key Passphase: **Field Disabled** Start this connection automatically: **Enabled** Connect even if the network is not broadcasting: **Enabled**

- 4. Click Next to add the *eduroam* Network.
- 5. Select the Change connection settings option. This displays the properties window for the *eduroam* Wireless Network.
- 6. Select the Security tab. From the Choose a *network authentication method*: select the entry **Microsoft: Protected EAP (PEAP)**. Select the Settings button. A User Account Control window may be displayed. Select Allow to proceed.
	- 7. The Protected EAP Properties window is displayed. Set the following options:
	-

<u> Propoljeno pod područje pod pre</u>kladatelj

Validate server certificate: **Tick** Connect to these servers: **orps.jrs.ucl.ac.uk** Trusted Root Certification Authorities: **Tick GTE CyberTrust Global Root** Do not prompt user to authenticate...: **Un-Ticked** Select Authentication Method: **Secured password (EAP-MSCHAP v2)** Select the Configure... button: **Un-tick Automatically use my Windows logon name and password.** Enable Fast Reconnect: **Tick** Enforce Network Access Protection: **Un-ticked** Disconnect if the server does not present cryptobinding TLV: **Un-ticked** Enable Identity Privacy: **Un-ticked**

Repeatedly click the OK button to complete the configuration...

8. When within wireless range of the eduroam service, a Windows Security box will appear asking for Network Authentication. Click on this bubble to display the authentication window.

Set User name to your UCL userid and password. Your UCL userid must be appended with *@ucl.ac.uk.* Set Password to your UCL password. Leave Logon domain blank.

You should now be connected to eduroam.

### **UCL INFORMATION SERVICES DIVISION**

# **– Windows XP** Quick Setup Guide

### This is a quick configuration guide for connecting Windows XP to the UCL eduroam wireless network.

For a more comprehensive guide please visit: **http://www.ucl.ac.uk/isd/students/wireless/eduroam/ guide/win\_xp2k**

**Note:** If you are not from UCL you will need to contact your home institution for assistance, more details can be found at the address below. You may need assistance from someone with a valid UCL username and password to access this website. **http://www.ja.net/services/authentication-and-authorisation/ janet-roaming/participating-organisations-map.html**

1. Open the properties window of your Wireless Adapter. Select (Windows) *Start > Control Panel > Network Connections (icon)* > right click on your *Wireless Network Connection* and select Properties. Select the *Wireless Networks* tab. Under the Preferred networks pane select the *Add*...button.

2. Select the Association tab and configure as follows: Network name (SSID): **eduroam**

Connect even if this network is not broadcasting: **Un-ticked** Network Authentication: **WPA** Data encryption: **TKIP** All other options are greyed out.

3. Select the Authentication tab and configure as follows: EAP type: **Protected EAP (PEAP)**

4. Select the Properties... button and configure as follows: 

<u>a propinsi pamang pang pang</u>

#### Validate server certificate: **Tick**

Connect to these servers: **orps.jrs.ucl.ac.uk** Trusted Root Certification Authorities:

#### **Tick GTE CyberTrust Global Root**

Do not promt user to authenticate...: **Un-ticked** Select Authentication Method: **Secured Password (EAP-MSCHAP v2)**

Enable Fast reconnect: **Tick** Enable Quarantine checks: **Un-ticked** Disconnect if the server does not present cryptobinding TLV: **Un-ticked**

- 5. Select the configure... button Un-tick Automatically use my Windows logon name and password (and domain if any).
- 6. Click OK until you exit the wireless configuration windows.
- 7. A bubble will be displayed prompting for credentials. Click on this bubble.
- 8. Set User name to your UCL userid and password.

Your UCL userid must be appended with *@ucl.ac.uk*. e.g. zcxxano@ucl.ac.uk Set Password to your UCL password. Leave Logon domain blank.

9. Click OK to connect to the eduroam service.

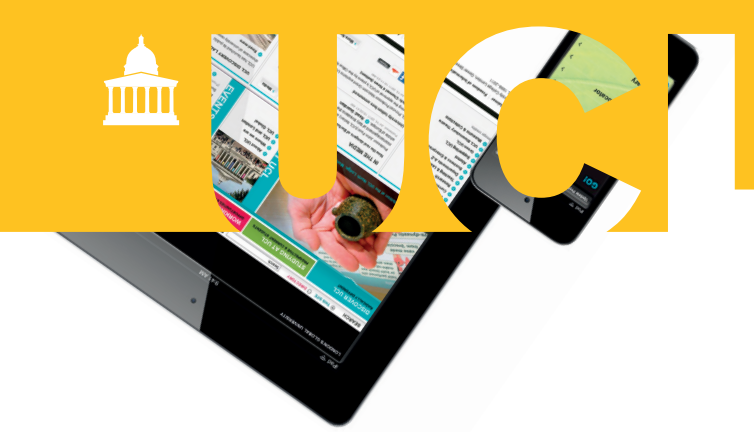

## **Apple iPhone, iPad and**   $\left( \ \, \Omega\right)$ **iPod Touch** Quick Setup Guide

connecting Apple iPhone, iPad and iPod Touch to the UCL eduroam wireless network.

For a more comprehensive guide please visit: **http://www.ucl.ac.uk/isd/students/wireless/eduroam/ guide/apple\_iphone**

**Note:** If you are not from UCL you will need to contact your home institution for assistance, more details can be found at the address below. You may need assistance from someone with a valid UCL username and password to access this website. **http://www.ja.net/services/ authentication-and-authorisation/janet-roaming/ participating-organisations-map.html**

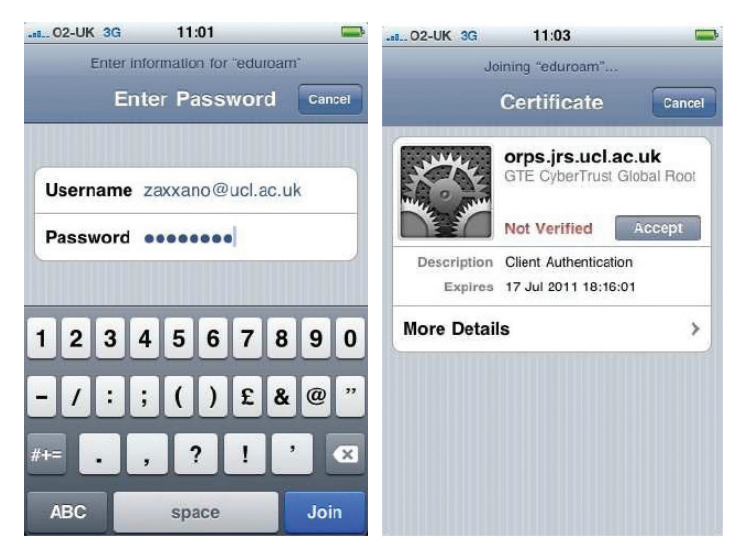

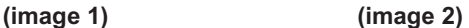

- 1. Open the Wi-Fi Networks window (from the Home screen select *Settings* > Wi-Fi) and select eduroam from Choose a Network...**(see image 1)**.
- 2. When prompted for credentials input your UCL userid and password. Your UCL userid must be appended with *@ucl.ac.uk*.

e.g. zcxxano@ucl.ac.uk

3. You will be prompted to Accept the certificate. Click Accept to connect to eduroam **(see image 2)**.

**If you have trouble or have changed your UCL password you may need to perform the following tasks.**

From the Home screen select *Settings > General > Wi-Fi.* Select the icon next to the eduroam Network. This will display the configuration for the Network. At the top of the screen is a *Forget this Network* button. Tap and select *Forget Network* when prompted.

#### **If this does not work you will need to completely remove the eduroam profile as follows.**

From the Home screen select *Settings > General > Profiles*. Select the eduroam profile and the *Remove* button. You will be prompted to remove the profile, select Remove. You will then be prompted to input your phone passcode.

## **– Mac OS X 10.5/10.6** Quick Setup Guide

### This is a quick configuration guide for connecting Mac OS X to the UCL eduroam wireless network.

For a more comprehensive guide please visit: **http://www.ucl.ac.uk/isd/students/wireless/eduroam/guide/apple\_mac\_10.5**

**Note:** If you are not from UCL you will need to contact your home institution for assistance, more details can be found at the address below. You may need assistance from someone with a valid UCL username and password to access this website. **http://www.ja.net/services/authentication-and-authorisation/janet-roaming/participating-organisations-map.html**

- 1. Select *Apple* (icon, top-left of the screen) > *System Preferences... > Network.*
- 2. Highlight *AirPort*. Ensure the status is **off** select *Turn AirPort Off* button if necessary.
- 3. Select the *Advanced*... button.
- 4. Select the 802.1X tab and click the + button. Select Add User Profile, which in this case we've named eduroam. Ensure the eduroam User Profile is highlighted and complete the fields as follows:

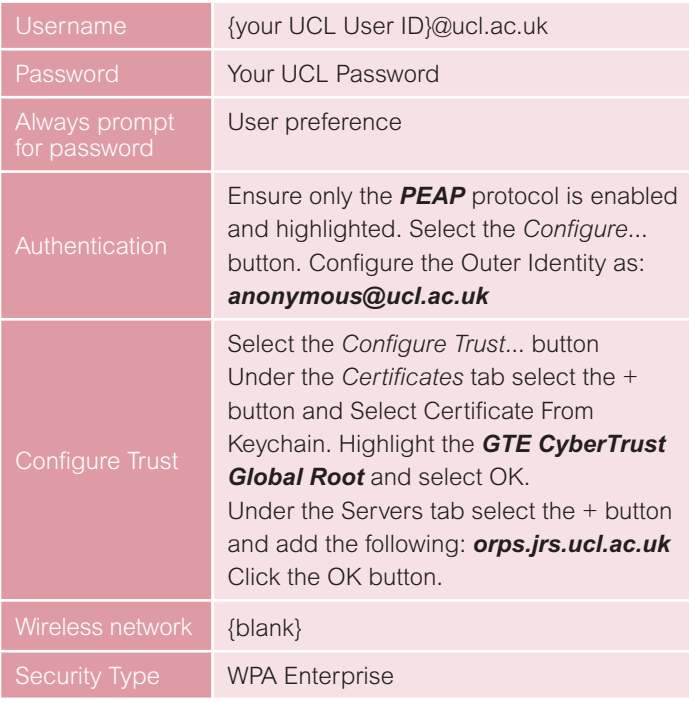

5. Click OK and you will return to the Network screen (step 1) – click Apply to save changes. Select the *Advanced*... button again. This time, under the *AirPort* tab select the + button. You will be prompted to *Enter the name of the network*.

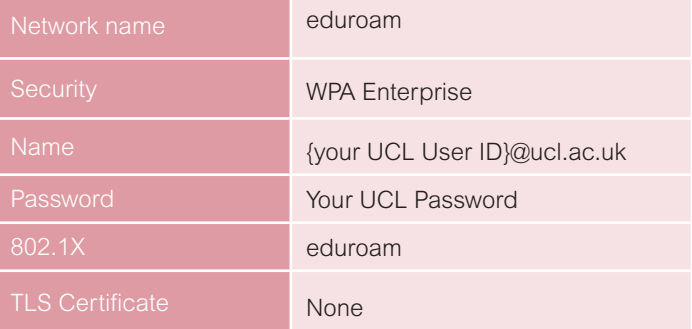

- 6. This will return you to the Network screen (step 1) click *Apply* to save changes. Select the *Turn AirPort On* button. If prompted to apply changes select *Apply.*
- 7. If you chose not to cache your password in the Keychain (step 4), you will be prompted for your UCL password. You may also be prompted to Trust a certificate. You should now be connected to eduroam.

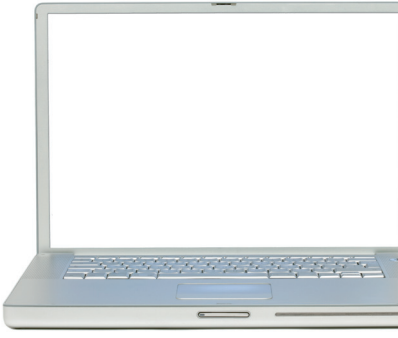